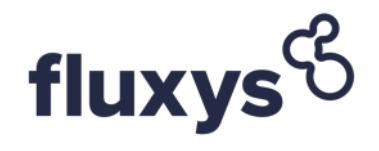

# **Fluxys Belgium NV**

Handleiding voor de virtuele gewone algemene vergadering

11-05-2021

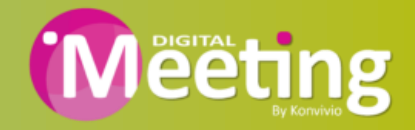

## **Algemene informatie**

- Dit jaar organiseren we een virtuele gewone algemene vergadering (de vergadering), waarbij u de mogelijkheid krijgt om online deel te nemen, door gebruikt te maken van uw computer of tablet.
- U kunt een live webcast van de vergadering bekijken, online vragen stellen en uw stem in realtime indienen. Zorg ervoor dat u over de nieuwste versies van Google Chrome, Firefox of Safari beschikt. LET ER OP DAT U INTERNET EXPLORER NIET GEBRUIKT!
- Aandeelhouders die op geldige wijze hun intentie hebben aangegeven om deel te nemen aan de vergadering, zullen een uitnodigingsmail ontvangen van [www.digital-meeting.be](http://www.digital-meeting.be/) op het e-mailadres dat aan de vennootschap werd meegedeeld in het bevestigings- of volmachtformulier.

## **Inloggen**

- Log in via de e-mail die u heeft ontvangen en voer een gebruikersnaam en wachtwoord in.
- U heeft op dinsdag 11 mei 2021 vanaf 14.00 uur toegang tot de virtuele vergaderruimte. Zorg er echter voor dat u reeds een paar dagen voor de vergadering inlogt om uw materiaal te testen en de omgeving te verkennen waarin de vergadering zal plaatsvinden. Vermijd dus om voor de eerst keer in te loggen op de dag van de vergadering.
- Nadat u bent ingelogd moet u uw vergaderstatus aangeven. Als u persoonlijk of bij volmacht deelneemt aan de videoconferentie, moet u aangeven dat u online aanwezig bent. De volmachtdragers geven ook aan dat ze online aanwezig zijn.
- Neem deel aan de vergadering en start de videoconferentie.

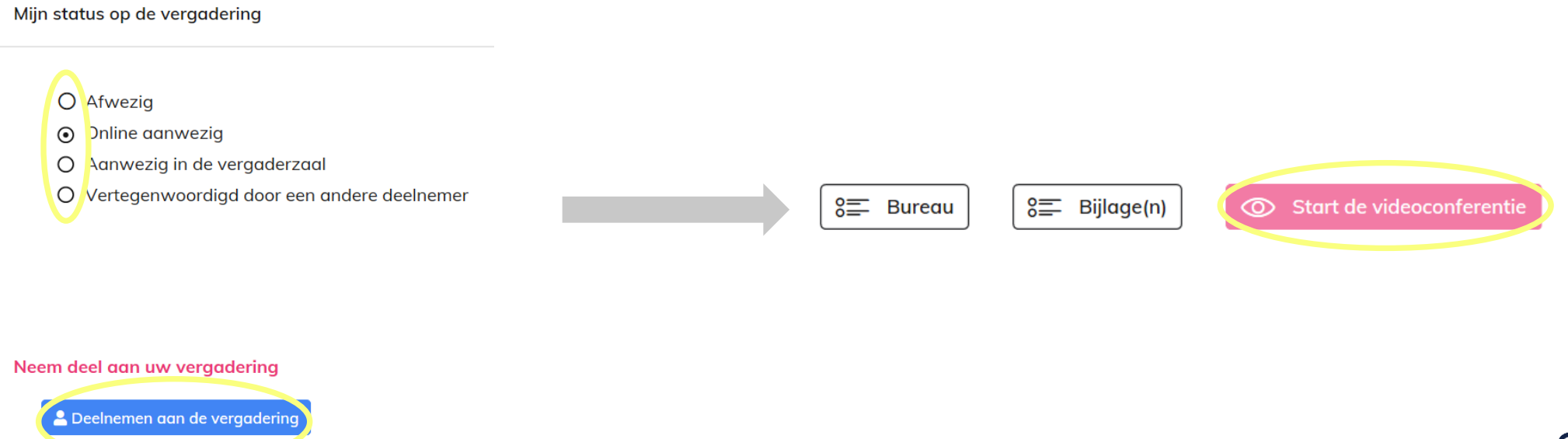

## **Simultaanvertaling**

- Indien u de vergadering in de originele versie wilt volgen, hoeft u niets te doen.
- Als u gebruik wenst te maken van de simultaanvertaling, selecteert u de gewenste taal in het gedeelte 'Flux audio' (aan de rechterkant van het scherm).
- Druk vervolgens op 'Start' en pas indien nodig het volume van de voice-over aan met de slider.

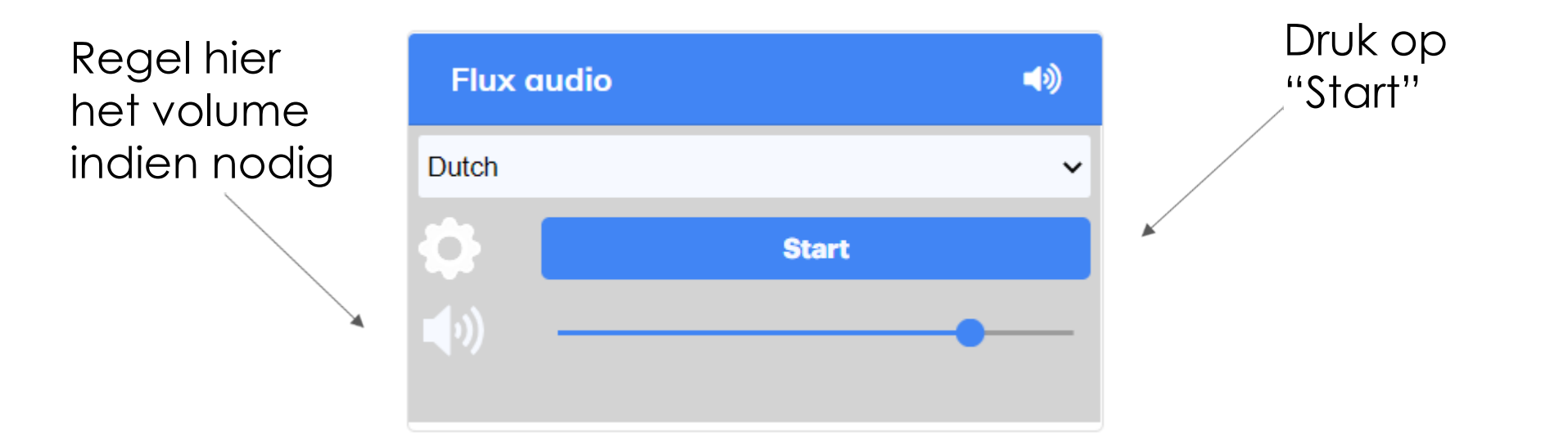

#### **Stemming van de besluiten**

- De stemming wordt geopend tijdens de vergadering en aandeelhouders kunnen vervolgens hun stem uitbrengen.
- De organisator zal de stemming openen en u kan deze volgen op het scherm (de stemknoppen verschijnen aan de rechterkant). Duid een andere keuze aan om uw stem te wijzigen.
- De uitslag van de stemming is net onder het besluit zichtbaar.
- Na de sluiting is het niet meer mogelijk om te stemmen, noch om uw stem te wijzigen.

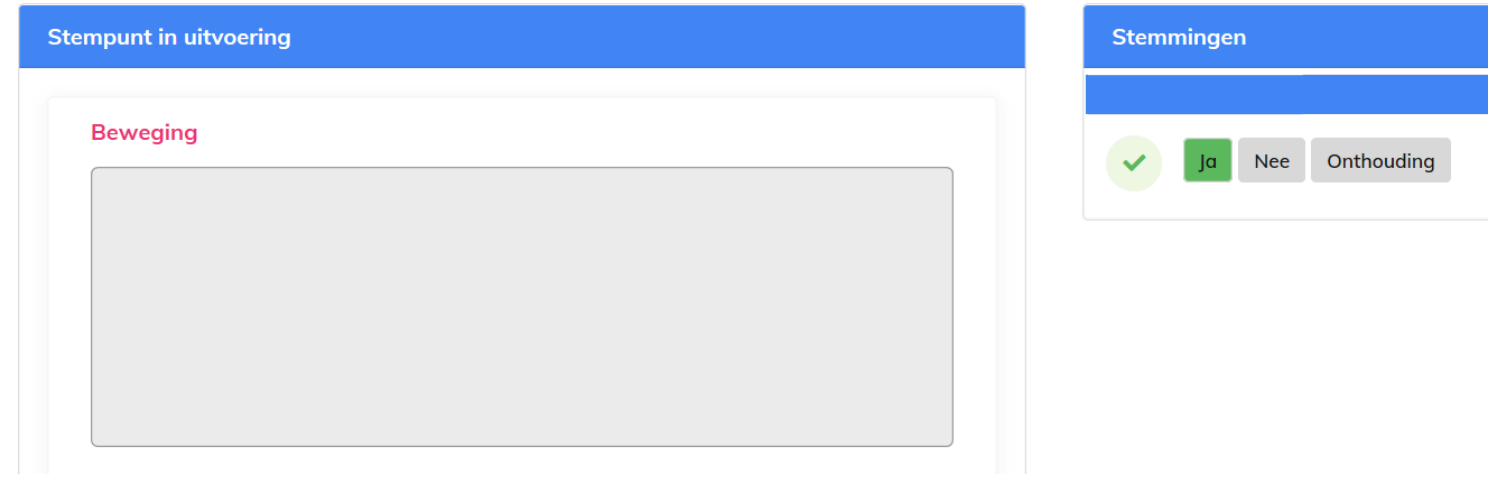

#### **Vragen**

- Elk stemgerechtigd lid dat aan de vergadering deelneemt, kan via de chatfunctie vragen stellen. Linksonder in het videoconferentiescherm ziet u een kleine tekstballon waarmee u berichten kunt uitwisselen met de vergadering.
- Berichten kunnen op elk moment worden verzonden.
- De vraag-en-antwoordsessies zijn open totdat de voorzitter de sessie sluit. Vragen die via het online platform worden verzonden, worden gemodereerd voordat ze aan de voorzitter worden overgemaakt.

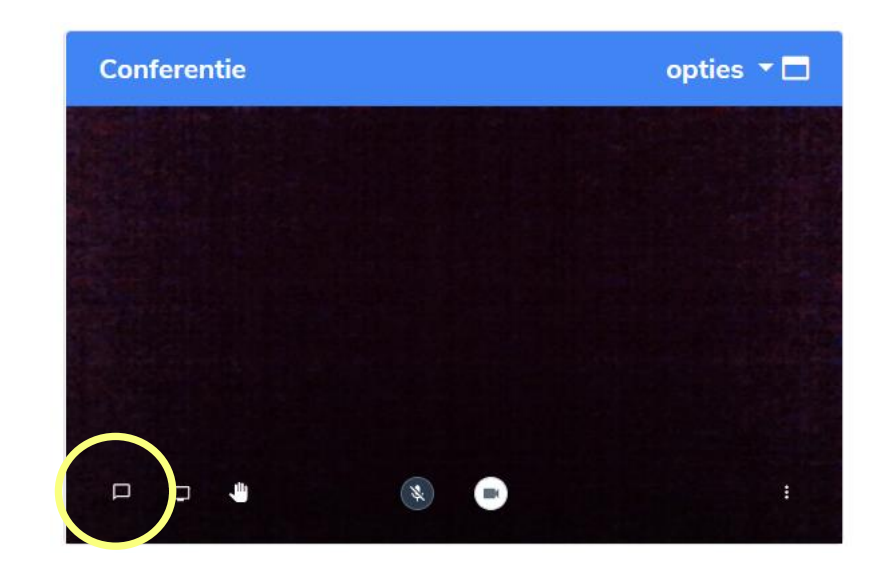